# **Руководство по активации электронного учебника**

Использование электронного учебника возможно исключительно под следующими операционными системами:

- Android,
- $\bullet$  Windows (не ниже 8),
- $\bullet$  iOS,

Предпочтение в использовании электронных учебником отдается планшетным устройствам по причине высокого разрешения экрана и диагональю экрана не менее 7 дюймов.

### **Операционная система Android**

#### **Шаг 1** Заходим в Google Play Маркет

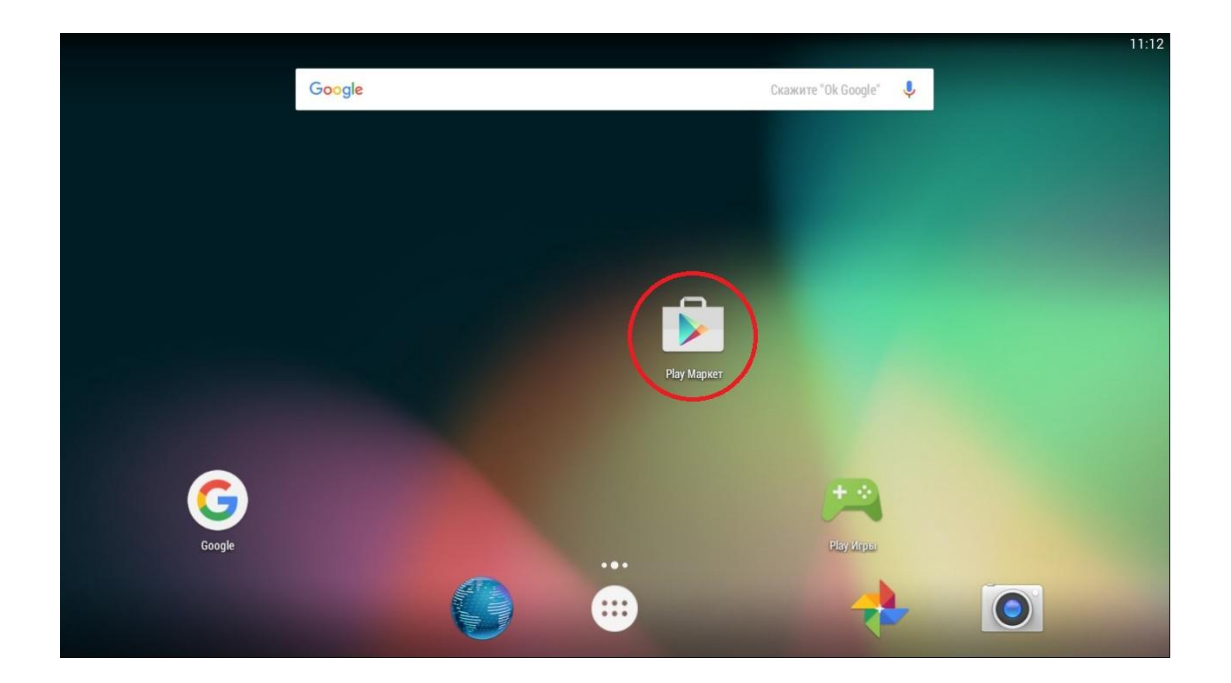

### **Шаг 2**

В поисковой строке набираем «Учебник цифрового века» и выбираем нужное приложение.

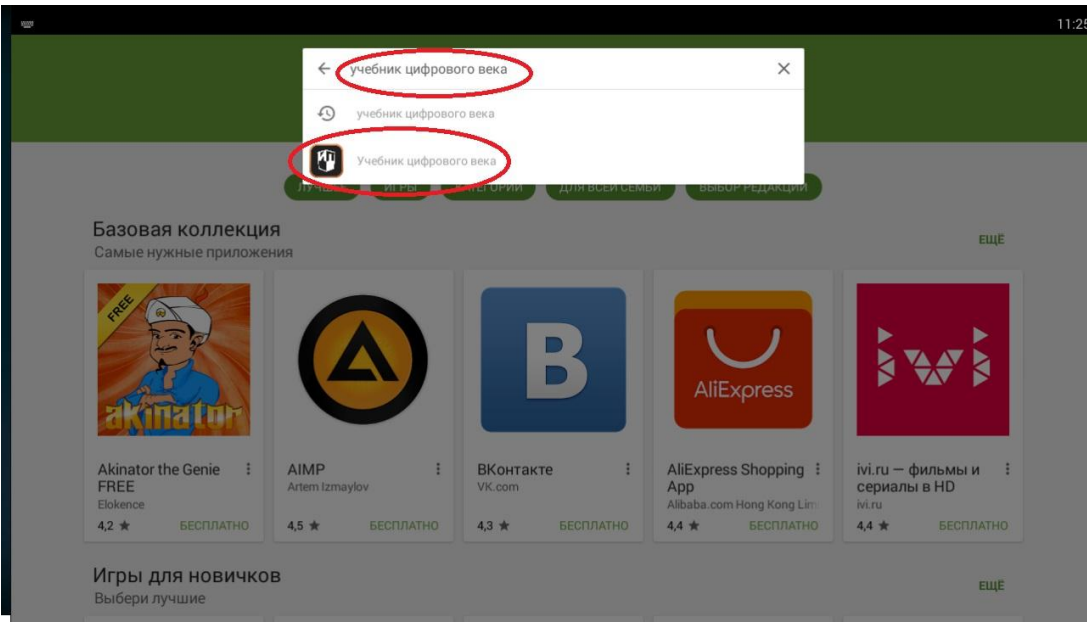

**Шаг 3** Нажимаем кнопку установить.

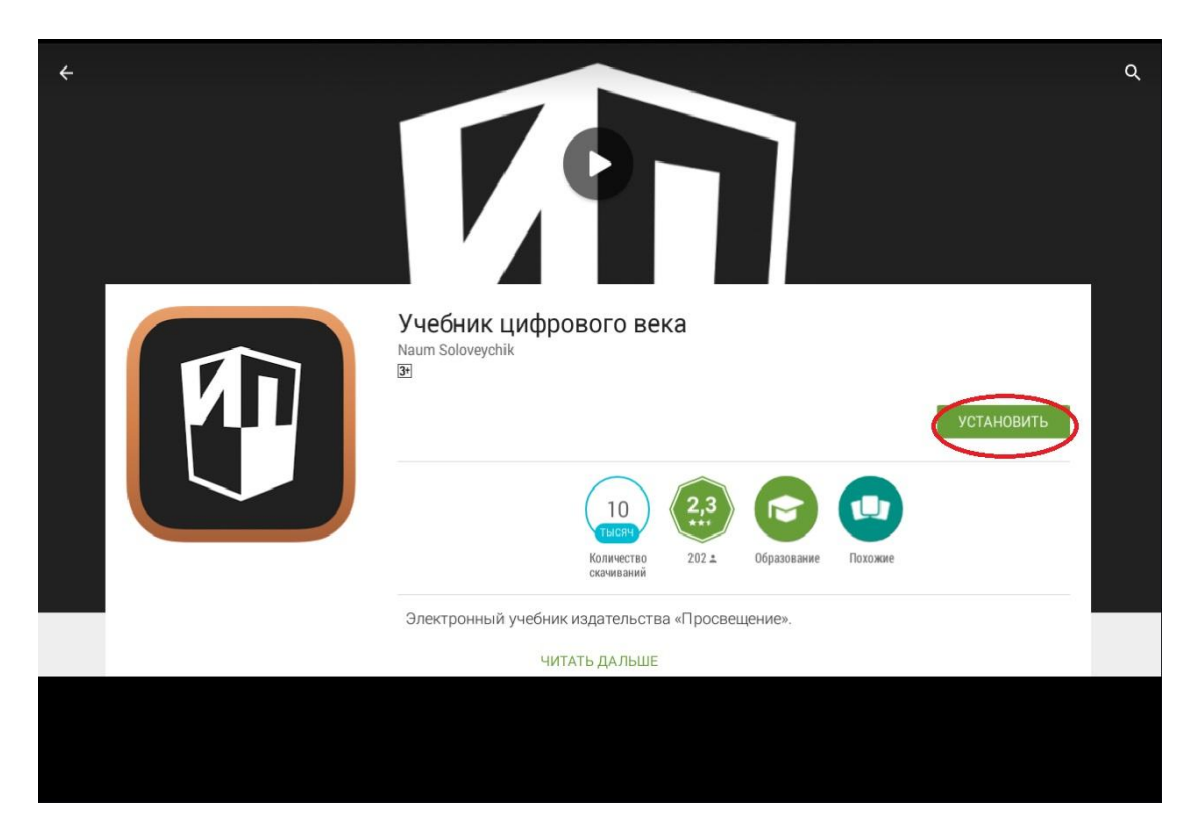

На открывшейся странице необходимо ознакомиться с разрешениями, которые требует данное приложение. Соглашаемся с условиями установки, нажимая кнопку «принять».

### **Шаг 4**

На рабочем столе вашего устройства появится значок «учебника цифрового века».

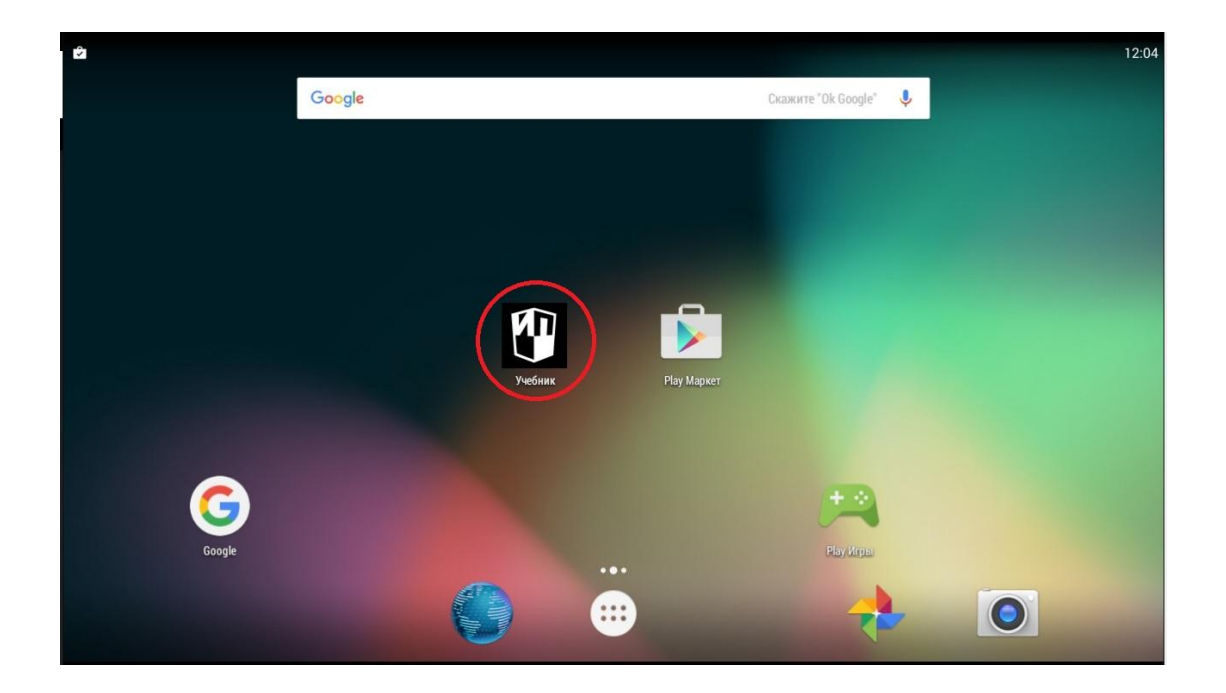

## **Операционная система iOS**

Для того чтобы установить приложение, необходимо:

Открыть App Store

Найти приложение **Учебник цифрового века**.

Нажать на кнопку «Загрузить»

Нажать на кнопку «Установить»

Ввести пароль Apple ID (если необходимо)

Далее начнётся загрузка и автоматическая установка приложения.

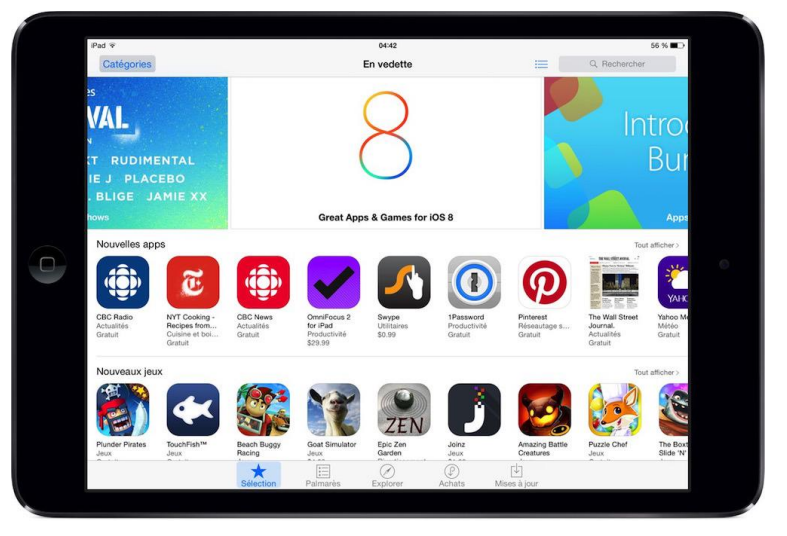

# **Операционная система** Windows (не ниже 8)

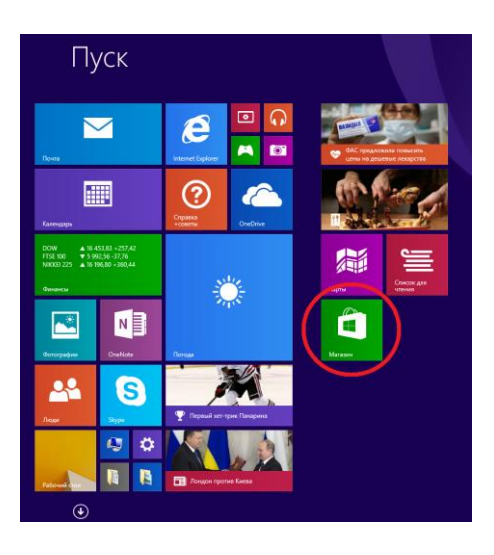

1. Открыть Windows Store 2. найти приложение **Учебник цифрового века**

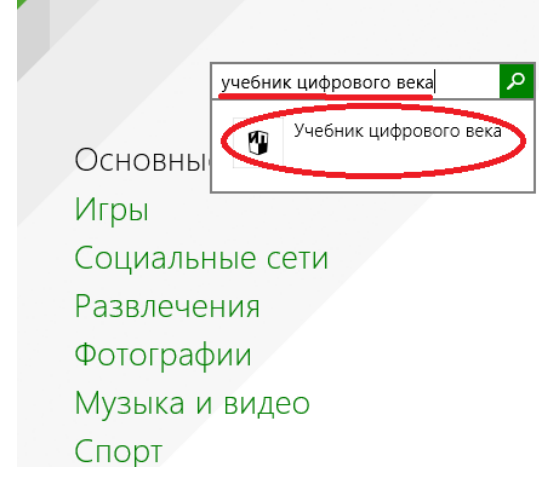

3. Нажать на кнопку «Получить приложение», затем нажать кнопку «Бесплатно».

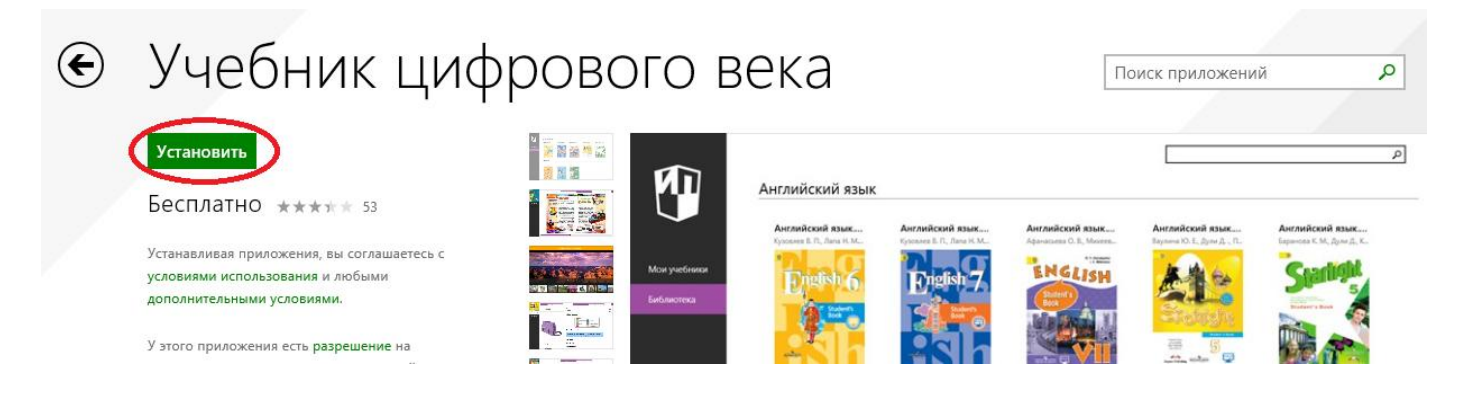

4. Далее начнётся загрузка и автоматическая установка приложения.